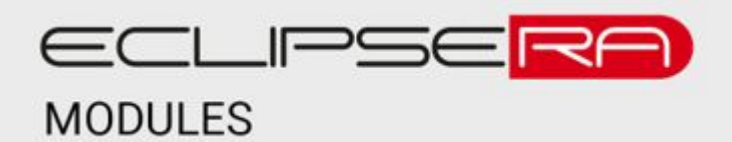

# **HDMI TV Anycast M2 Plus**

## POPIS

AnyCast umožňuje snadné připojení telefonu, tabletu či notebooku k televizoru a je ideálním řešením pro domácnost, učebnu či zasedací místnost. Prostřednictvím tohoto zařízení můžete snadno a rychle sdílet fotky, videa, poslouchat hudbu, spouštět aplikace nebo používat televizor, jako rozšířenou obrazovku pro Vaše zařízení iOS, macOS, Windows 8.1, Windows 10, Android. Obsahuje LED indikátor.

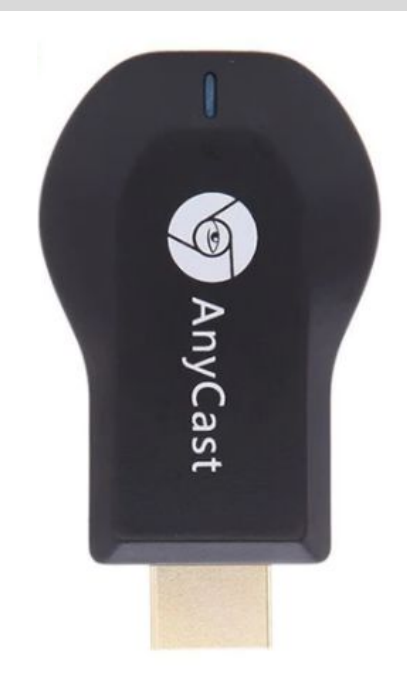

### **SPECIFIKACE**

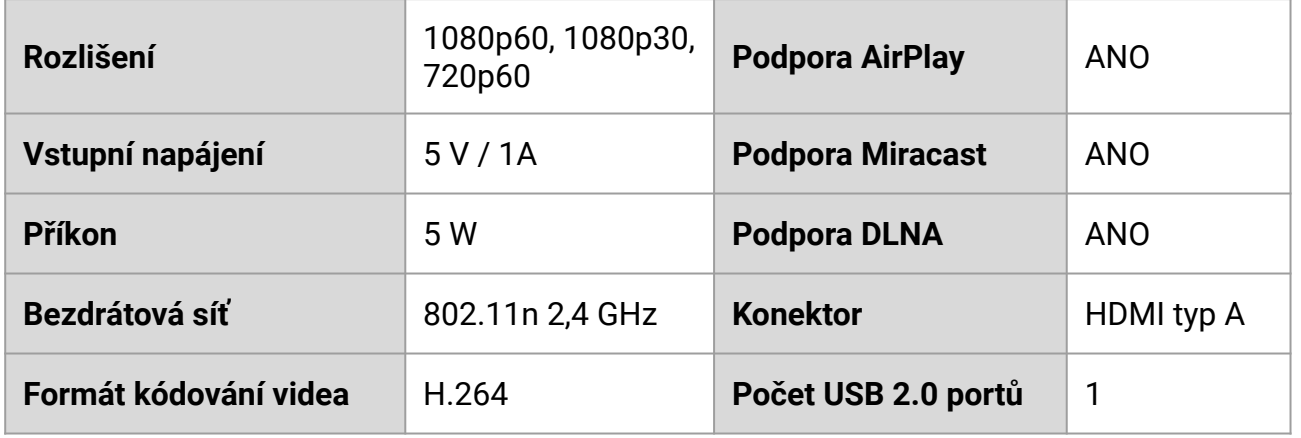

## **ES** HARDWAROVÁ INSTALACE

- 1. Zapněte svoji TV a zapojte AnyCast do HDMI konektoru.
- 2. Připojte USB kabel z AnyCastu do USB konektoru.
- 3. Nastavte Vaši TV v nastavení Zdroje/Vstup, vyberte HDMI port a připojte Anycast.
- 4. Na obrazovce by se Vám měly objevit instrukce, podle kterých dále postupujte.

#### NASTAVENÍ PRO IOS (IPHONE/IPAD)

- 1. Pokud na Vaší TV svítí režim AirPlay OFF, tak zmáčkněte tlačítko na Anycastu, změníte tím režim na AirPlay. Měli byste najít na TV obrazovce název (SSID) a heslo (PSK) pro Anycast.
- 2. Připojte iPhone/iPad s AnyCastem přes Wi-Fi.
- 3. Přejeďte nahoru na Vašem iPhonu a zmáčkněte AirPlay Mirroring (Zrdcadlení obrazovky), zvolte Anycast..
- 4. Vaše iPhone/iPad obrazovka bude zobrazena na Vaší TV.

#### NASTAVENÍ PRO ANDROID

- 1. Pokud na Vaší TV svítí režim Miracast OFF, tak zmáčkněte tlačítko na Anycastu, změníte tím režim na Miracast.
- 2. Zapněte na Vašem telefonu SmartView nebo Miracast.
- 3. Zvolte AnyCast a počkejte na připojení.
- 4. Obrazovka Vašeho Android zařízení bude zobrazena na Vaší TV. Znovu opakujte v případě, že propojení neproběhlo..

#### NASTAVENÍ PRO MAC

- 1. Pokud na Vaší TV svítí režim AirPlay OFF, tak zmáčkněte tlačítko na Anycastu, změníte tím režim na AirPlay. Měli byste najít na TV obrazovce název (SSID) a heslo (PSK) pro Anycast..
- 2. Připojte Mac s AnyCastem přes Wi-Fi.
- 3. Klikněte na AirPlay a vyberte Anycast.
- 4. Vaše obrazovka z Macu bude zobrazena na Vaší TV.

#### NASTAVENÍ PRO WINDOWS 8.1 A WINDOWS 10

- 1. Pokud na Vaší TV svítí režim Miracast OFF, tak zmáčkněte tlačítko na Anycastu, změníte tím režim na Miracast.
- 2. Pro Windows 8.1 jděte do "Windows Start Menu > Nastavení > PC a zařízení > Zařízení > přidat zařízení " a vyhledejte AnyCast. Pro Windows 10, jděte do "Windows Start Menu > Nastavení > Zařízení > Tiskárny a skenery > přidat tiskárnu nebo skener" a vyhledejte AnyCast.
- 3. Vaše obrazovka bude zobrazena na Vaší TV.

## DALŠÍ NASTAVENÍ ANYCAST

- 1. Pokud na Vaší TV svítí režim AirPlay OFF. tak zmáčkněte tlačítko na Anycastu, změníte tím režim na AirPlay..
- 2. Uvidíte název (SSID) a heslo (PSK) od Anycastu na Vaší televizní obrazovce.
- 3. Připojte Váš telefon nebo laptop na Anycast přes Wi-Fi.(V této situaci nezáleží na operačním systému)
- 4. Zapněte webový vyhledávač na Vašem telefonu nebo laptopu a napište do vyhledávače tuto IP adresu: <http://192.168.203.1> pro nastavení AnyCastu.
- 5. Nastavovací stránka byla zobrazena na telefonu nebo laptopu.
- Internet: Připojíte Váš AnyCast do lokální Wi-Fi sítě.

Poznámka: Připojení mezi AnyCastem a Vaším zařízením bude odpojeno, když se AnyCast připojí do lokální Wi-Fi sítě. Vlevo dole na TV obrazovce se objeví nová IP adresa pro nastavení AnyCastu.

- Heslo: Změní heslo AnyCastu.
- Rozlišení: Změní výstupní rozlišení AnyCastu.
- Upgrade: Aktualizujte firmware AnycCastu.

Poznámka: AnyCast potřebuje internetové připojení pro aktualizaci firmwaru.